## **How to Make an Online Payment**

- 1. Click on **Make a Payment**
- 2. Choose the **Fund Name** for Your Counselor and Location

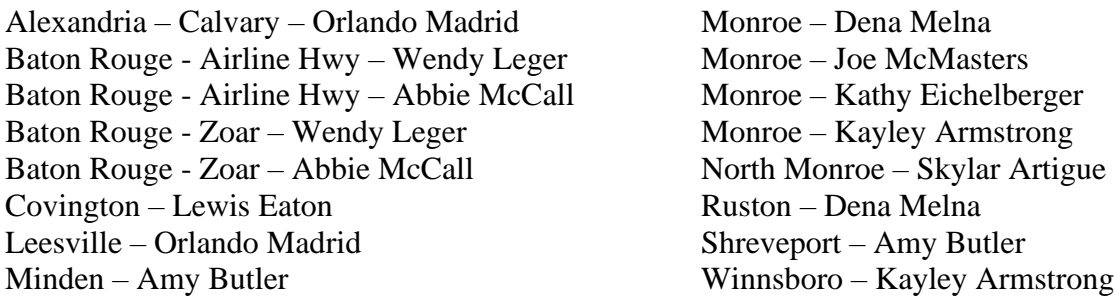

- 3. Add the **Amount**
- 4. Add the **Client's First and Last Name**
- 5. Enter your **Payment Information**
- 6. Click **Submit**
- 7. If you wish to set up a Profile (it is not required), click on SIGN IN and then CREATE ONE. Fill in the information and click on REGISTER.

An e-mail receipt will be sent confirming your payment, as well as a separate e-mail with your Login information.

# **How to Make Text Payments**

#### **First Time**

- 1. Text the word **PAY** to **318-232-4333 or (318-534-4333 for HSA / FSA card)**
- 2. Click **Sign-In** at the top of the page
- 3. Where it asks, "Don't have a giving account?" Click **Create One**
- 4. Complete the Registration Form and Click **REGISTER**
- 5. Enter the **SECURE PIN** that the system texts you
- 6. Select the location and name of the counselor, enter the payment amount, and card or bank information before completing your gift.
- 7. Click **SAVE PAYMENT** to keep your payment information securely saved for future payments.

# **All Following Payments**

Enter the KEYWORD and PAYMENT AMOUNT, then hit SEND.

#### Example: **KathyMonroe 90 (SEND)**

### **Other Text Commands:**

- **EDIT** Make changes to your account and update contact information and/or update payment information. You will not get a new OIN. If you wish to make a payment from here, either use the website or follow the instructions under All Following Payments.
- REFUND Refund your last payment. You must text REFUND within 15 minutes to refund the payment. If you realize the mistake after 15 minutes, contact our office for a refund at 318-345-8200.
- KEYWORD See a list of active keywords below.

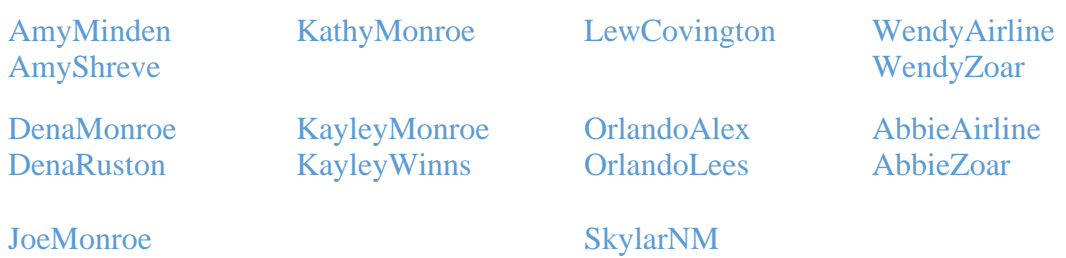